# Skapa en "Ticket" ärende till ProMeister fjärrdiagnos.

- 1. Anslut VCI:et till fordonets OBD-II-port samt koppla Ethernet kabeln i uttaget på fjärrmodulen och till ert nät eller Router.
- 2. Logga in med användarnamn och lösenord. Som du fått via mejl.
- 3. Med en smartphone eller en dator klicka på länken (https://promeister.odb.help) i det mejl där ni blev uppmanade att skapa ett eget lösenord. OBS! Det är bara länken i mejlet som fungerar.

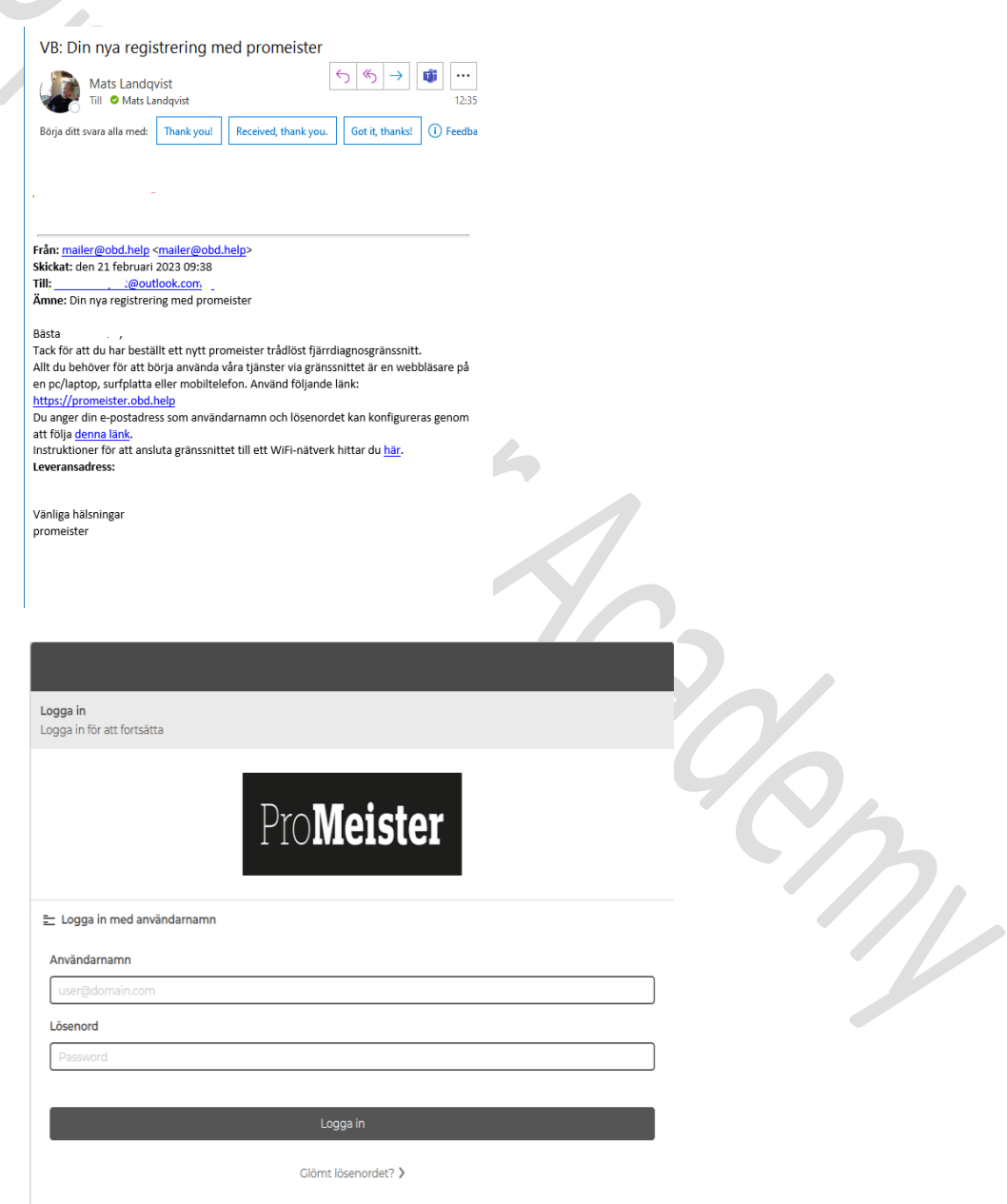

4. Välj fjärrmodul från kontaktlistan, nummer som står på baksidan av modulen. Vi rekommenderar er att använda Ethernetkabel Cat6.

användning.

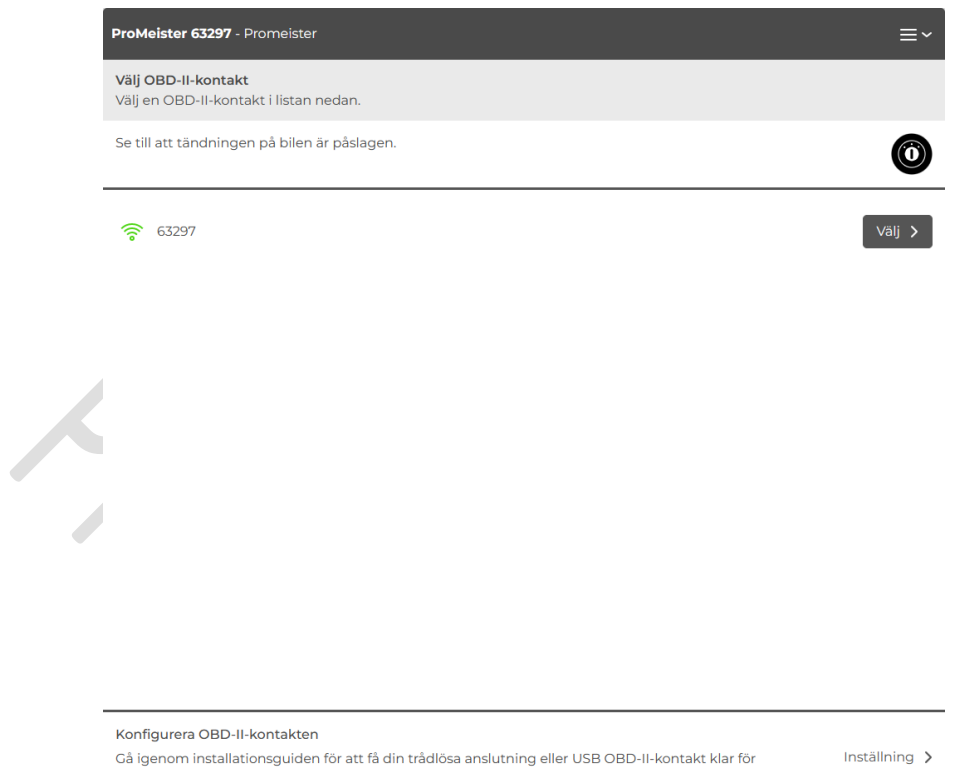

 $\mathbf{C}$ 

 $\sqrt{2}$ 5. Applikationen kommer nu att försöka läsa ut den kopplade bilens VIN nummer om VIN nummerutläsningen misslyckas måste användaren skriva in VIN numret manuellt. Ni kan behöva fylla i motorkod och växellåda

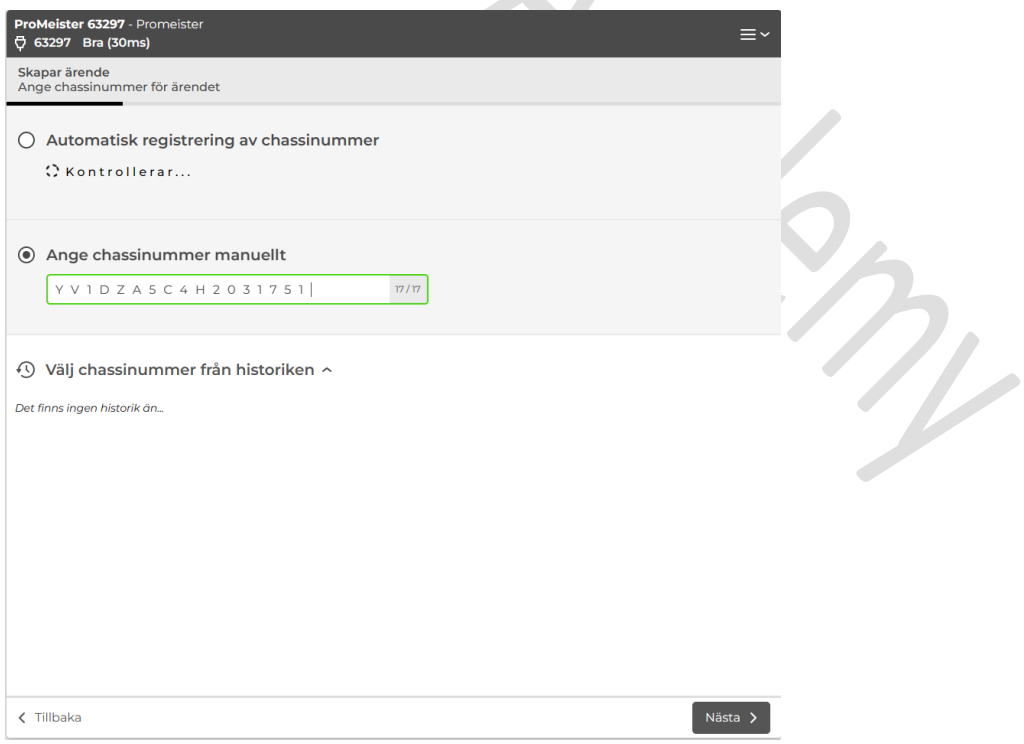

6. Välj tjänst i katalogen beroende på bilmodell så finns det olika många att välja. Välj den tjänst som passar med det som behöver åtgärdas.

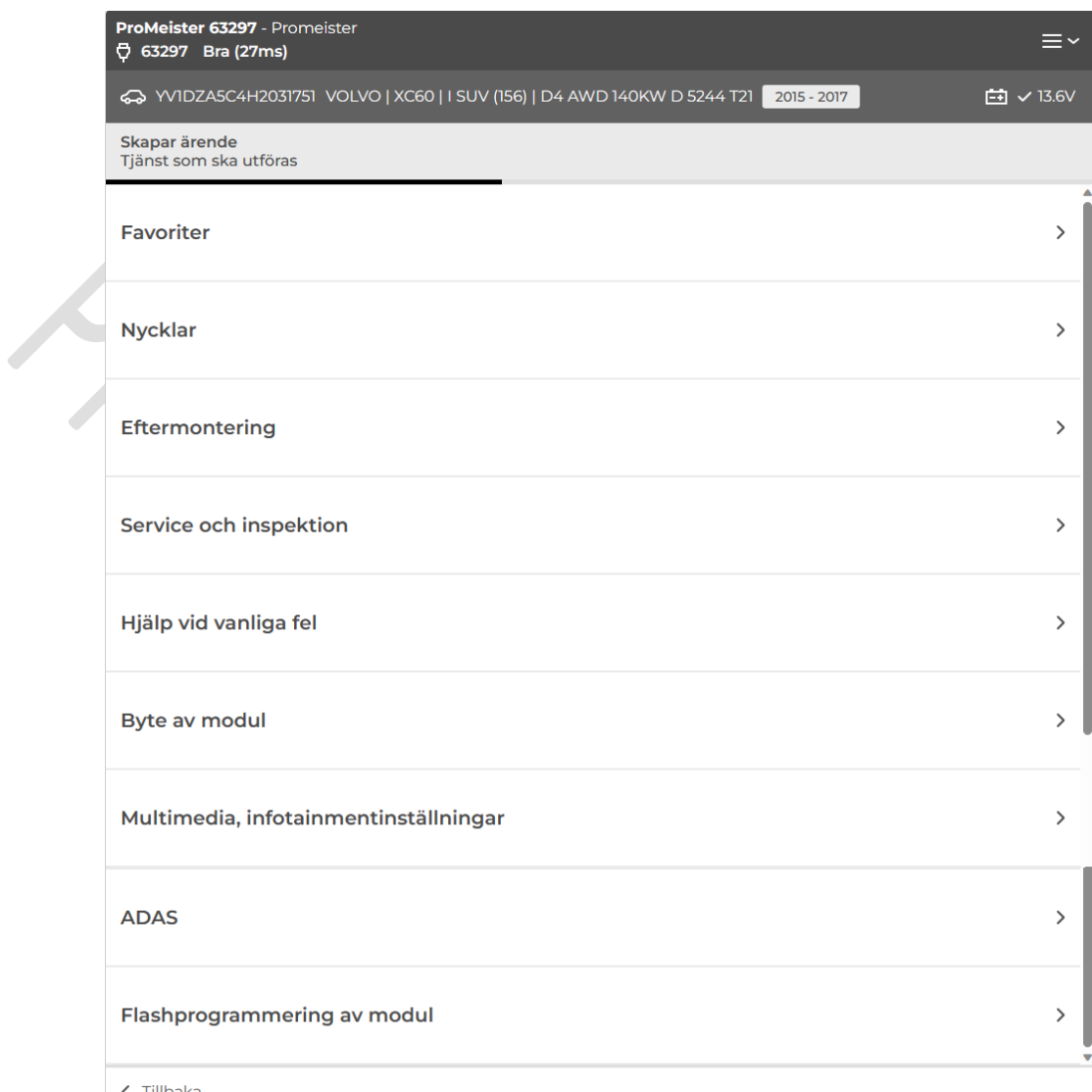

 $\langle$  Tillbaka

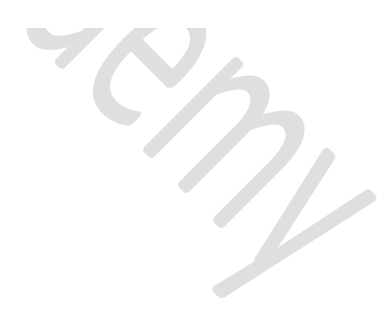

7. Klicka på den under kategori som passar med vad som skall utföras på bilen.

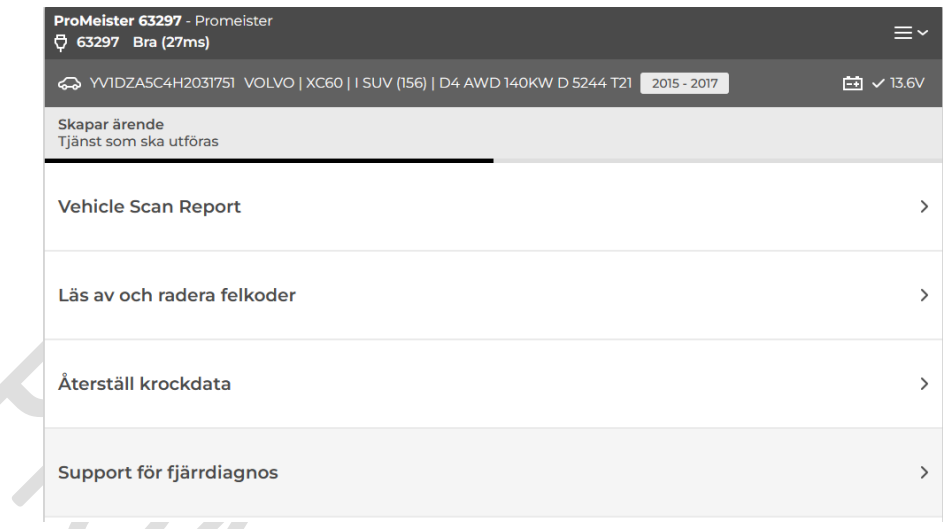

8. Skapa en "Ticket" ett ärende genom att klicka på "Next".

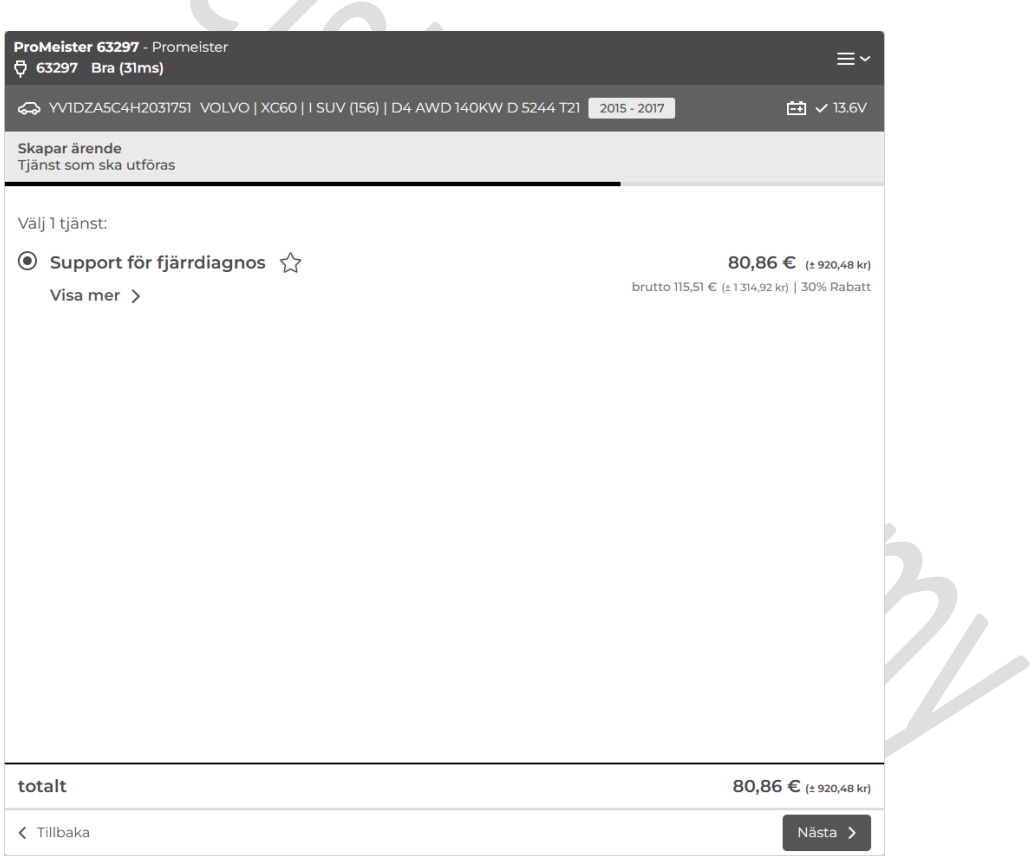

9. Nu kommer någon av våra tekniker att arbeta med detta "ärende" och ni kan komma att få instruktioner via chattfunktion eller telefon för att utföra fjärr uppkopplingen mot bil.